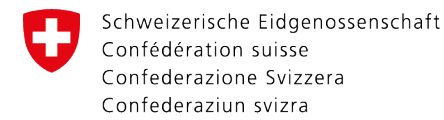

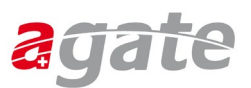

# **Schritt-für-Schritt-Anleitung**

### **Schritt 1**

Nach dem Aufruf der Internetseite [www.agate.ch](http://www.agate.ch/) erscheint folgende Seite. Klicken Sie auf **«Anmelden / Registrieren»**.

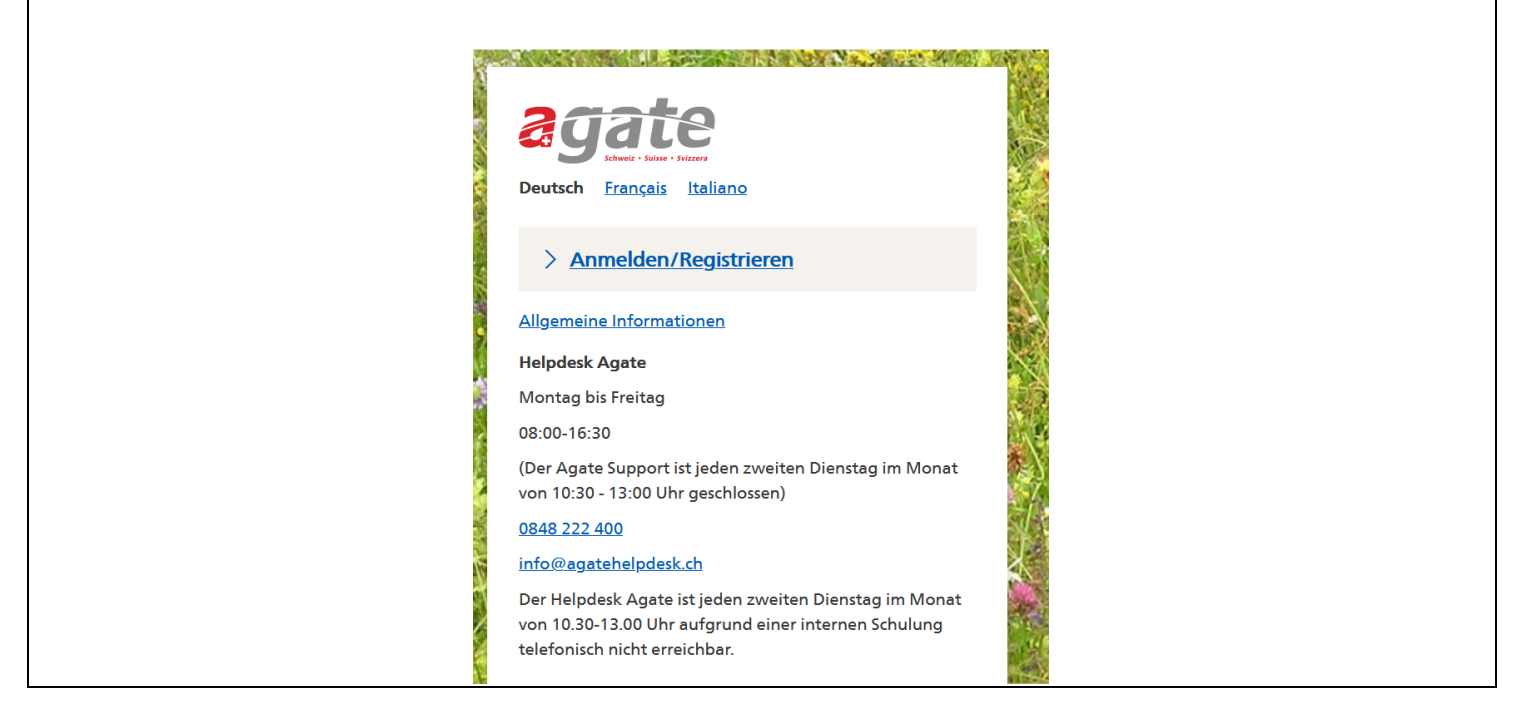

# **Schritt 2** Klicken Sie auf **«Anmelden oder Registrieren»**.

#### < Link zu Startseite

#### **© Die Agate-Anmeldung wird mit CH-LOGIN ersetzt**

Seit dem 27.04.22 ist bei Agate ein neues Anmeldeverfahren verfügbar. Agate ist an das zentrale Anmeldesystem der Bundesverwaltung angeschlossen. Erstellen Sie noch heute Ihr CH-LOGIN. Gehen Sie bitte gemäss Anleitung (Link) vor. Detaillierte Informationen finden Sie in folgendem Video (Link).

Wichtig: Insbesondere Benutzende der TVD, Acorda, Gelan, Lawis und Agricola brauchen keine Zwei-Faktor-Authentisierung einzurichten und klicken auf «später einrichten».

Anmelden oder Registrieren

> Weiterhin mit dem gewohnten Agate-Login anmelden

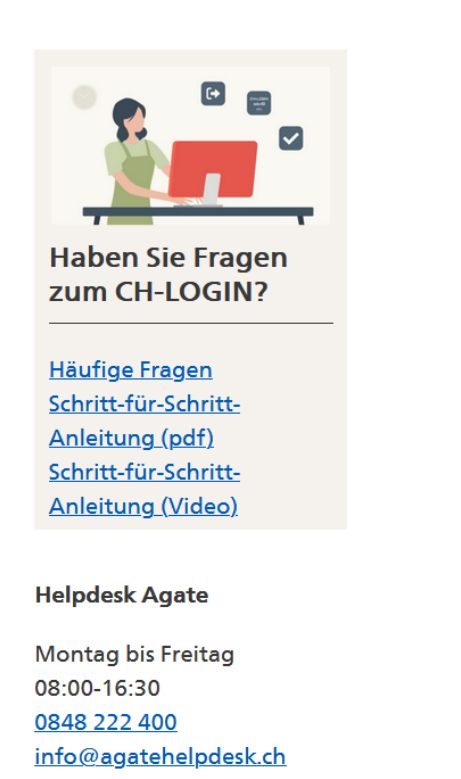

Wenn Sie noch **kein CH-Login** besitzen, klicken Sie auf **«Account erstellen».** 

Andernfalls geben Sie Ihre E-Mail-Adresse und Ihr Passwort ein, klicken auf «Login» und machen bei Schritt 8 weiter.

Wenn Sie eine **SwissGov-PKI** besitzen **(Verwaltungsmitarbeitende)** und sich mit dieser anmelden wollen, gehen Sie auf «**FED-LOGIN**» und machen anschliessend weiter bei Schritt 8.

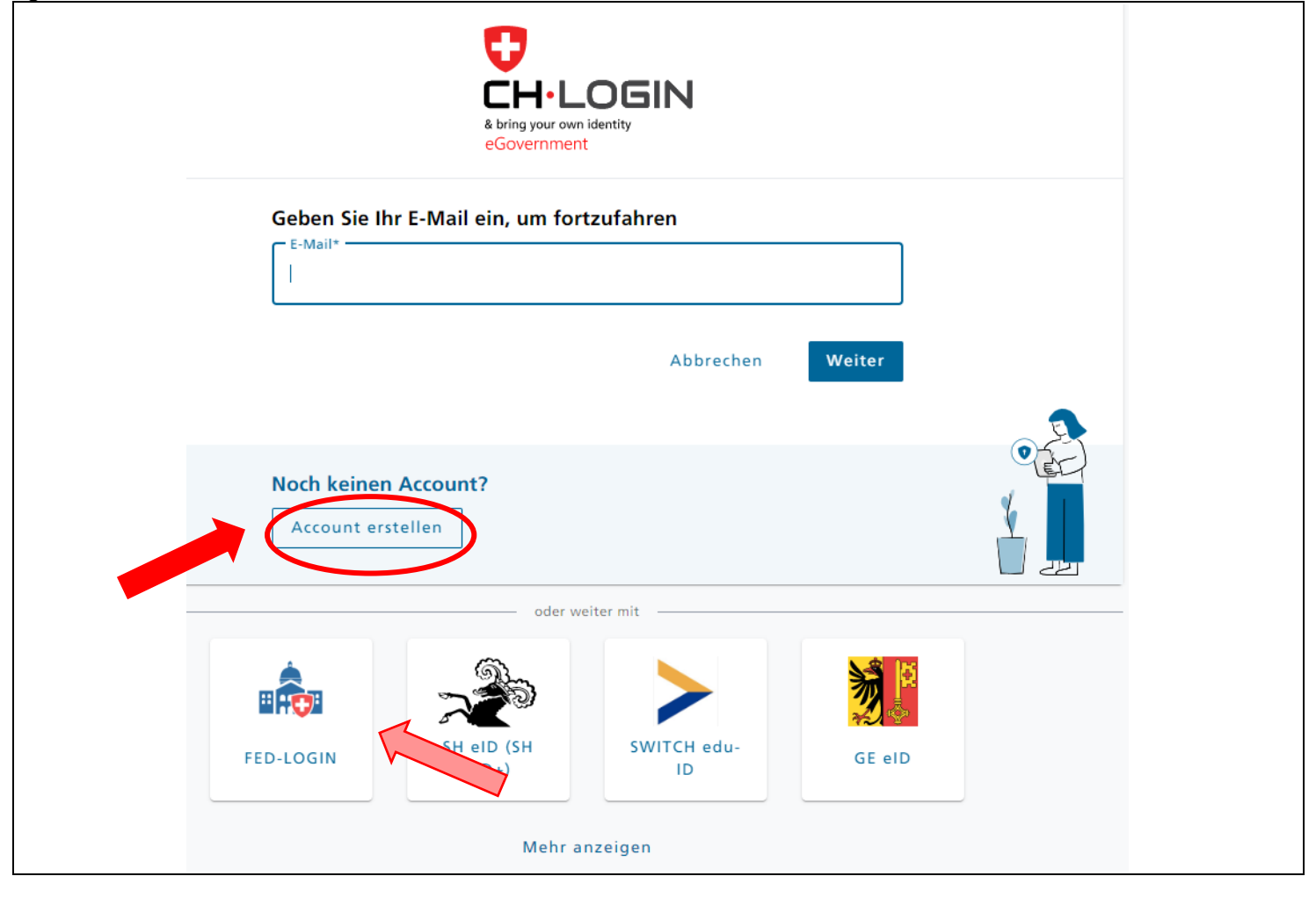

Füllen Sie folgende Felder aus und beachten Sie dabei die Passwortvorgaben (gelb). Akzeptieren Sie die Nutzungsbedingungen und klicken Sie anschliessend auf **«Weiter»**. **Achtung: Kantonsmitarbeitende erstellen für ihre Verwaltungstätigkeit ein CH-Login mit der beruflichen E-Mail-Adresse!**

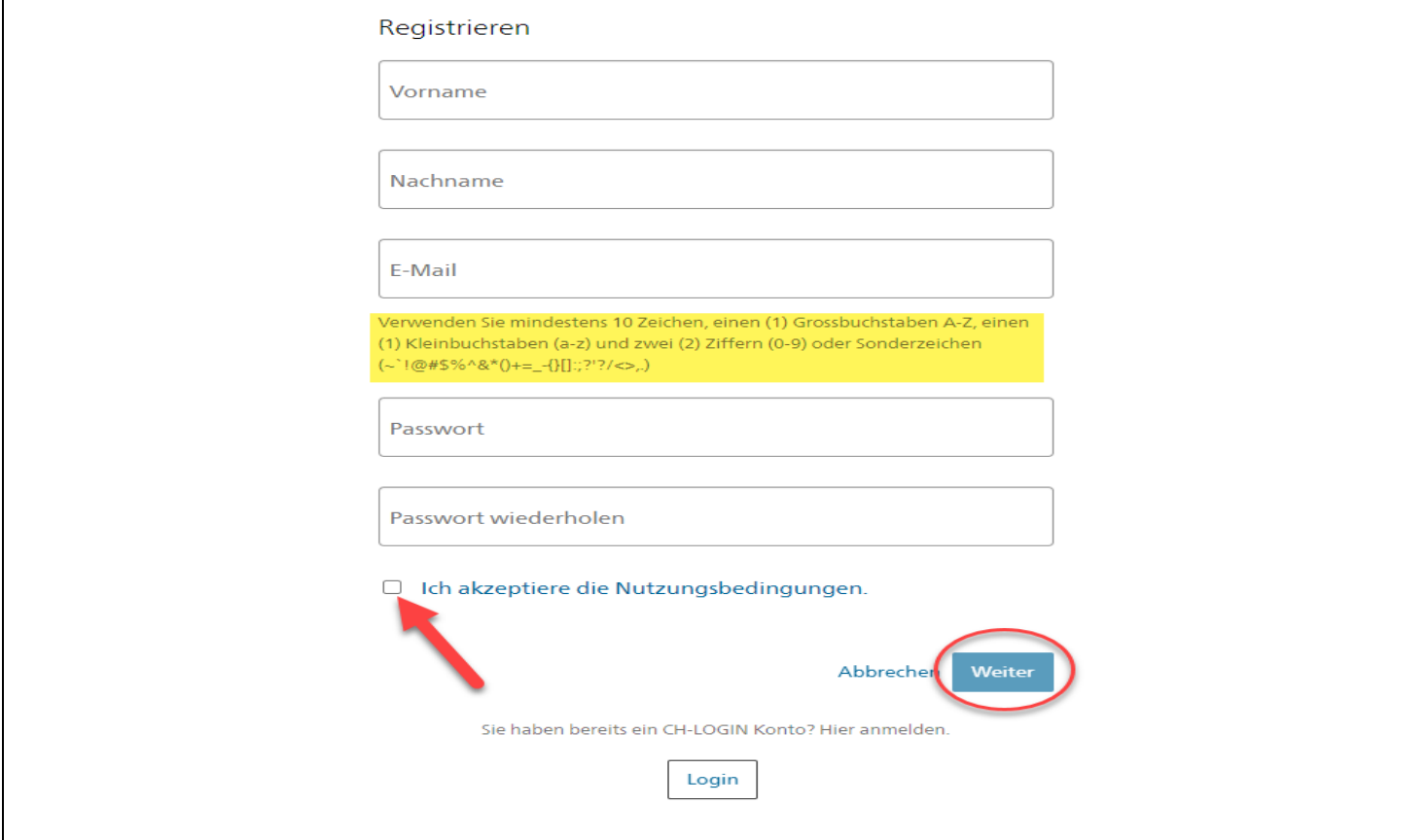

# **Schritt 5**

Sie haben eine E-Mail an die von Ihnen angegebene Mailadresse mit Ihrem Bestätigungscode erhalten (gelb). Der Code im untenstehenden Text ist nur als Beispiel zu verstehen und entspricht **nicht** Ihrem Code.

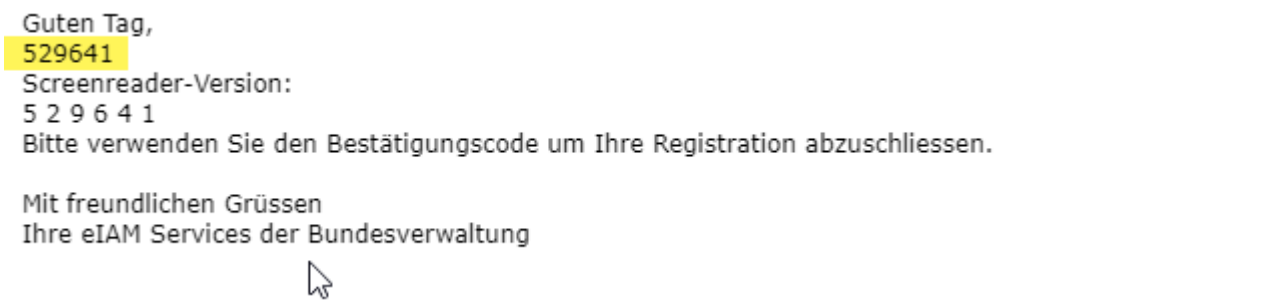

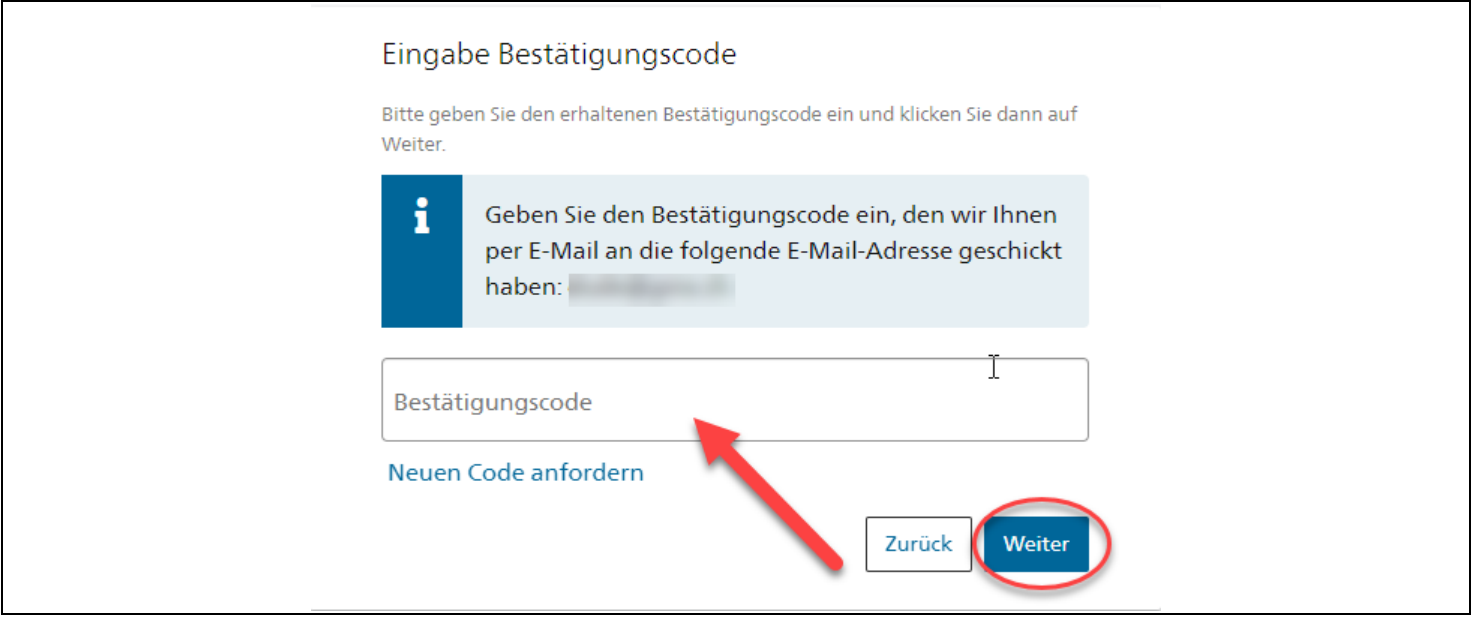

Nun erscheint nachfolgendes Fenster. Bitte beachten Sie den Inhalt und klicken Sie auf **«Später einrichten»**. Insbesondere **Benutzende der TVD** brauchen keine Zwei-Faktor-Authentisierung einzurichten und klicken auf **«Später einrichten».**

(Wenn Sie bisher einen zweiten Faktor wie beispielsweise SMS verwendet und benötigt haben, gehen Sie auf «Weiter», beantworten die drei Sicherheitsfragen, wählen anschliessend den gewünschten zweiten Faktor aus (AuthenticatorApp oder mTan) und machen nach der Registrierung weiter bei Schritt 8. Wer einen Vasco-Token benötigt (z. B. für Acontrol oder Asan) meldet sich bei den zuständigen Anwendungsverantwortlichen.)

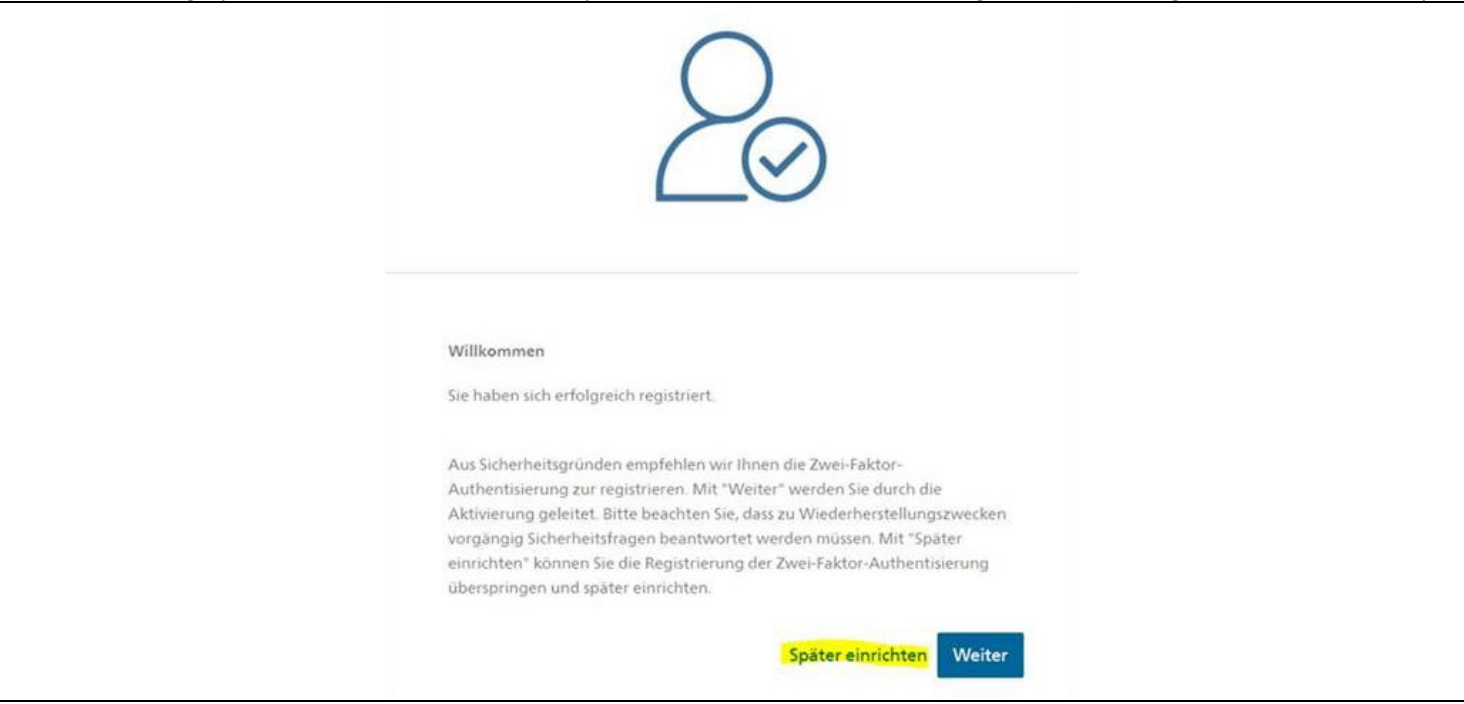

Sie haben die Registrierung von CH-Login abgeschlossen und werden zu folgender Seite weitergeleitet. Sofern Sie bereits über ein Agate-Login verfügen, klicken Sie bitte auf **«Bestehende Agate-Logins verknüpfen»**.

Falls noch kein Agate-Account vorhanden ist, klicken Sie auf **«Neuen Agate-Login erstellen»**.

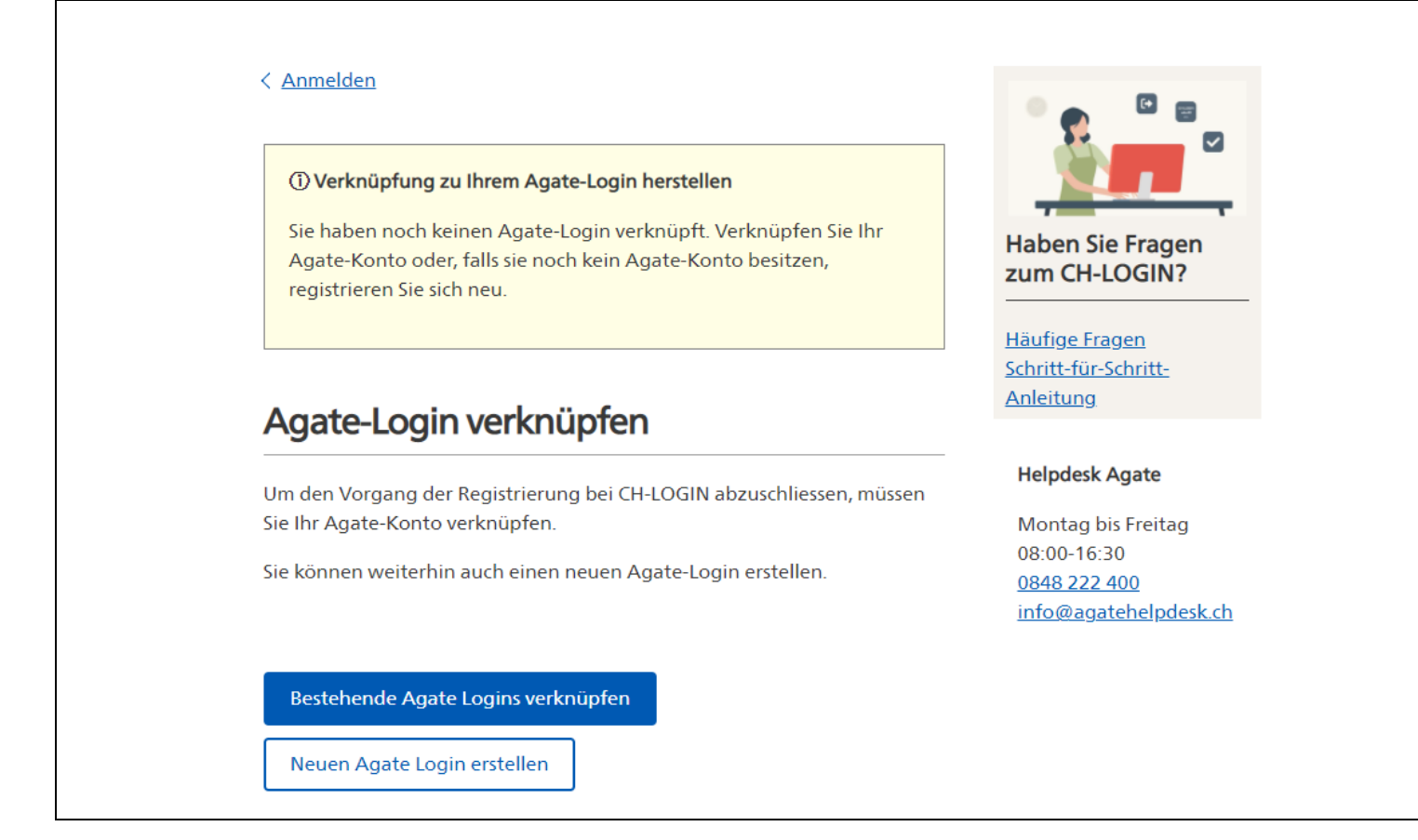

### **Schritt 9**

Geben Sie Ihre Agate-Nummer in das entsprechende Feld ein und klicken Sie auf **«Weiter»**. Bundesmitarbeitende, welche kein Passwort zur Agate-Nr. haben, erhalten automatisch ein temporäres Passwort zur einmaligen Verknüpfung, welches an die E-Mail-Adresse des Bundes gesendet wird.

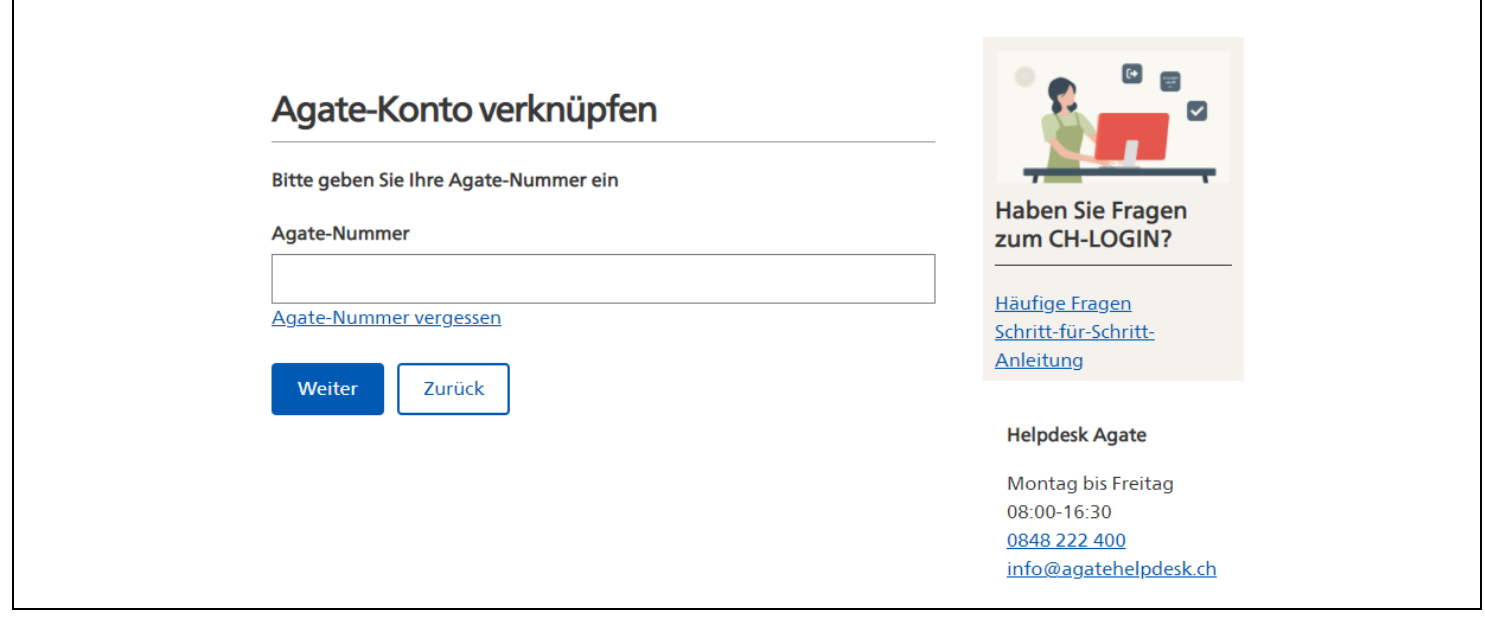

Geben Sie das Passwort zu der vorher eingegeben Agate-Nr. in das entsprechende Feld ein und klicken Sie auf **«Weiter»**. Falls Sie sich nicht an das Passwort erinnern können, klicken Sie auf **«Passwort vergessen»**.

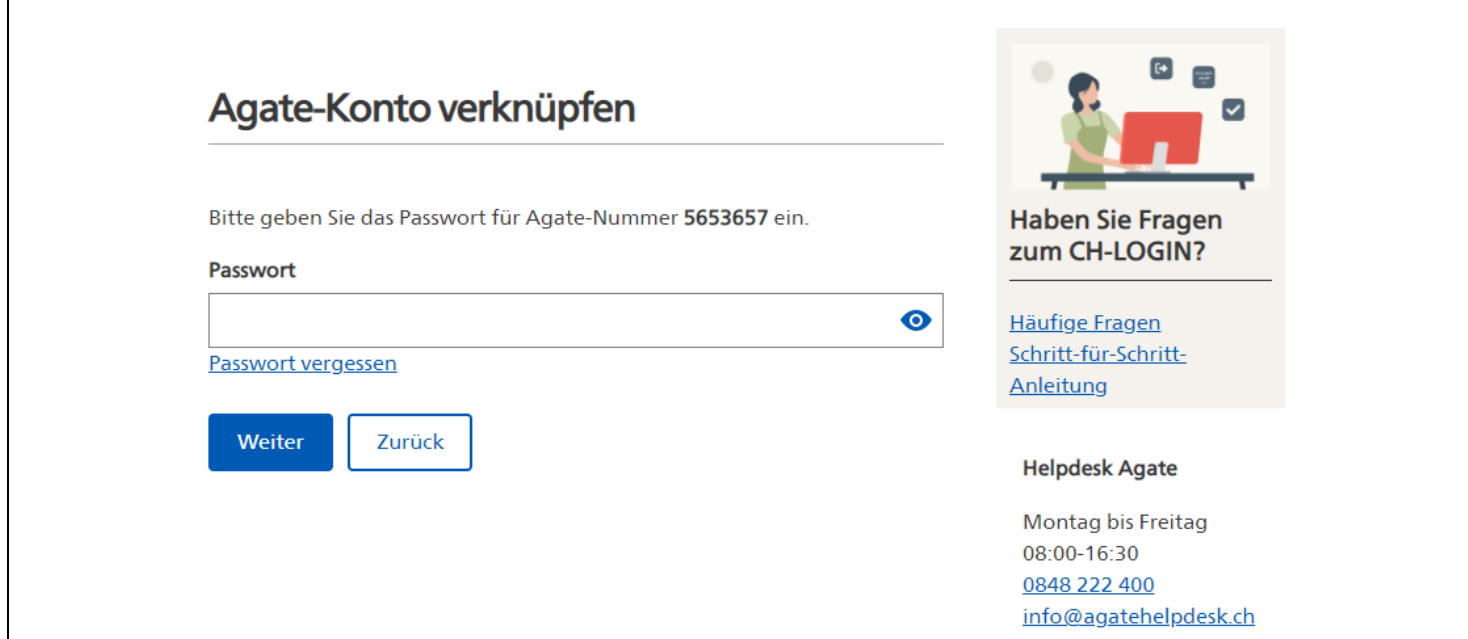

#### **Schritt 11**  Klicken Sie anschliessend auf **«Weiter»**

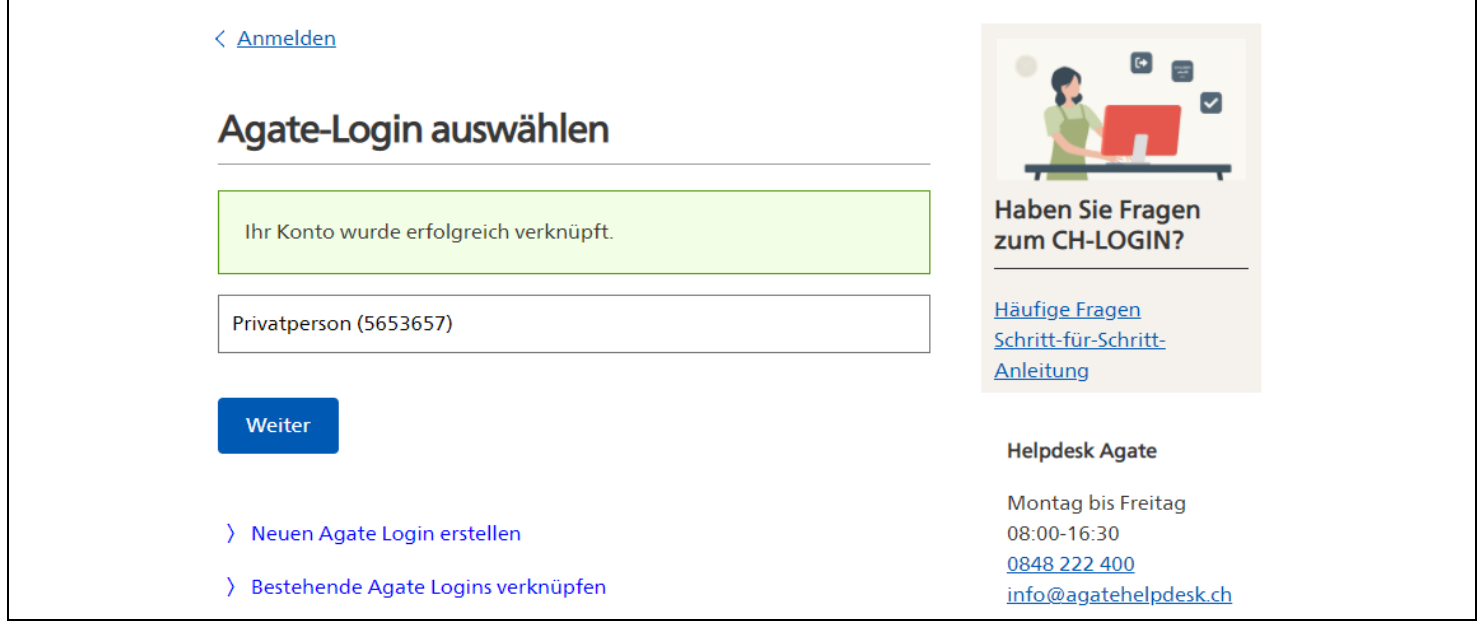

Sie haben erfolgreich auf das neue Anmeldeverfahren umgestellt. Herzlichen Glückwunsch und vielen Dank!

# **Melden Sie sich künftig mit dem CH-Login an!**

Falls Sie weitere Agate-Logins haben, klicken Sie erneut auf «Agate-Account verknüpfen» und führen die Schritte 8 bis 10 nochmals durch.